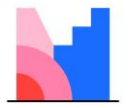

# **Introducing Mentimeter (Quick Guide)**

Mentimeter ('Menti') is an online presentation tool which allows the presenter to create interactive activities for their audience to engage with. In addition to the numerous group engagement activity types available, Menti is great because users can access the 'results' of their interactions via a number of different channels, including embedding their activities directly within existing content (e.g. i2 content items). As a general rule, the activities stay 'live' until closed, which means they can potentially remain active within learning objects indefinitely.

# **Context**

- Mentimeter is intended primarily as presentation / group engagement software. The creators are thinking in terms of live audiences engaging with their presentations - before, during and after.
- The building terms associated with this platform **presentation**, **slides** and **activities.**

# **Process: Setting up an Account**

CSU staff have access to an enterprise license for Mentimeter, meaning you are able to log in with your university login credentials, create unlimited activities and use the full suite of mentimeter activities, templates and integrations with other software (e.g. Powerpoint, Zoom).

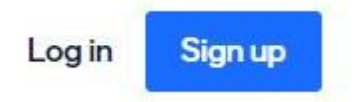

To create your mentimeter account using this Single Sign On (SSO) process:

- Start by jumping onto the Mentimeter website a[t https://mentimeter.com](https://mentimeter.com/)
- Click 'Sign Up', then 'Sign up with SSO' (bottom of the screen)
- Type in 'charles sturt university' when prompted for the organisation name, then click 'Authenticate'.

That's it! Your mentimeter account will now open, allowing you to create audience engagement activities to your heart's content. Each time you access mentimeter after signing up, make sure you look for an 'SSO' option when logging in.

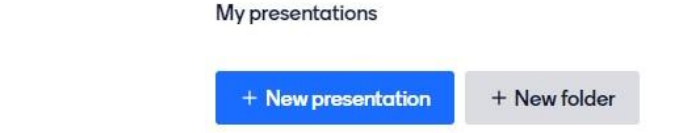

# **Process: Creating a New Presentation**

- Click on 'New Presentation' and give it a title (if you're using folders to organise content, go into the destination folder first)
- Select question **Type** (activity or content) for a full breakdown of the various activities, refer to the end of this document.
- Configure your activity title (including a longer description, images etc. if required)
- Select the '**Customize**' tab this will allow further adjustment of how the live activity behaves

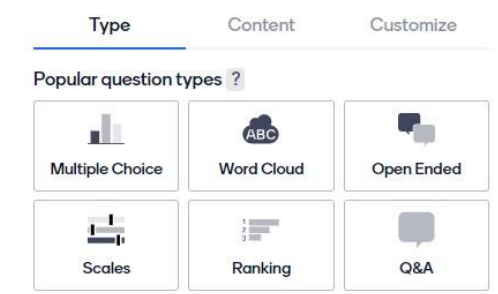

*Note. Every activity type will have different configurations, including how the activity is displayed, the language used etc.*

#### **Your Activity is Live**

At this point your presentation is actually live already

<sup>Q</sup> Examples **△ Themes** @ Configure

 $\triangleright$  Present

 $\triangleright$  Present

n Open Mentimote

Rename

**m** Delete

(autosave is on by default), you could click '**Present**' (top

right) and launch the slide (activity) in a new browser window OR click on Mentimeter 'Home' (top left) to return to your full list of presentations. Next to the main blue '**Present**' button, you will also be able to see the '**Share**' button, which will provide all the necessary information for making your Menti available to your audience.

# **Making your activity available to others**

上 Export results Aside from presenting directly from the 'builder' window, Mentimeter also has a presenter co Share menu for you to access details associated with your (presentation) activity – these options are Share template accessed from your full presentations listing, by clicking on the 3 dots (more / options) to the  $\mathcal O$ far right of the presentation title. These options include not only being able to launch the Move to folder presentation, but importantly - having access to the **Share** setting details that you will need to **P** Duplicate provide to participants.

#### **The Share Panel**

The Share panel is in 3 sections - the default section **'Participation'**, provides you with the means by which participants can engage with the activity (i.e. the voting portal). Most commonly this will be via either a 'voting link' OR by providing a temporary voting code for the audience (which can also be visible at the top of your activities).

*Note. The voting link remains permanent and 'live' until you either delete the activity or turn off the ability for participants to vote (this option is available in the activity 'customize' tab). If using the voting code however, these are only valid for 2 days, before a new code is automatically created by Mentimeter.*

The third section **'Presentation Sharing'** provides you with both a direct link to the output / results page of your activity (which updates in real time as participants vote), as well as the embed code for the results page, which allows you then to embed your mentimeter activity into other websites (e.g. i2 site content areas).

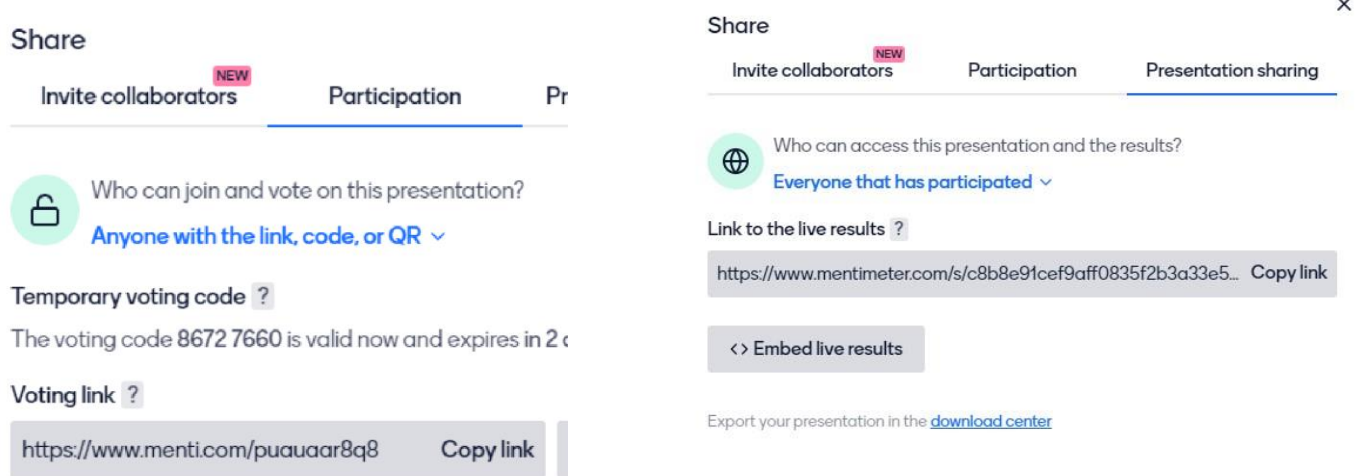

*Share panel areas: 'Participation' tab and 'Presentation sharing tabs'*

#### **Invite Collaborators - the third space**

Our institutional account for Mentimeter also gives staff access to a powerful third sharing option for their activities - the '**Invite Collaborators**' tab. This means you can share access (and editing rights) with other menti users at CSU. Once you invite another user this way (by providing their work email address),

your presentation will then be available in their list of presentations in mentimeter also.

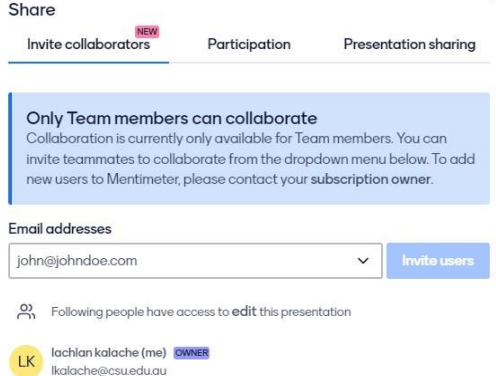

 $\times$ 

#### *Note. you will only be able to add other staff who have also created their Mentimeter SSO account previously.*

#### **Additional Notes on Mentimeter**

- Activity creators are able to configure the 'pace' of their live presentation (assuming you have multiple presentation slides / activities to work through). This type of customisation, along with a range of other presenter choices, are accessed by clicking on the 'Settings' option when you are in your activity builder window. Choosing either **'presenter pace'** (you're not moving on to subsequent slides until the presenter clicks next) OR **'audience pace'** (they finish one slide, then move on when they're ready).
- Software is particularly mobile-friendly (incl. an app) and mentis will open in any current browser
- Instructions 'bar' (including a central 'voting' page with a code to use) can be turned off / made invisible on the activity slides  $\rightarrow$  assuming you're embedding the activity and providing a separate link to the response page, you won't want this clogging up the activity content area itself.

#### **Some Additional Activity Choice Considerations**

- **Sequence**  position of the activity in relation to your existing content (at the start of the learning material, during, after) is important in relation to the effective 'flow' of the content / narrative.
- **Audience**  who are the results for? If the participant is intended to get something out of completing the activity and seeing those live results (e.g. Word cloud) - this lends toward particular types of task. If the instructor is using the activity to get information from participants (e.g. to inform subsequent delivery) then this will inform the task used AND the perceived effectiveness of said task to the students.
- **Sustainability**  If you're intending to use these objects within learning content, assume that no one in the short term is going to be responsible for 'cleaning out' your activities. They need to keep working & having value to student after student, session after session. When determining your wording and activity type, this will definitely have an impact on the end product. Decontextualise! Don't refer to specific dates, assessment item #s or tasks, individual teaching staff, topic #s etc.

#### **Mentimeter Question (activity) Types**

# **1. Multiple Choice**

Audience is prompted to make a choice between options, the results are updated live and represented via Bar, Donut, Pie or Dot (cluster) graph format.

- An image can be used in the question, along with text
- The question can be either 150 characters long OR a longer question description (250 chars) can also be used.
- A correct answer can be identified and displayed
- Results (responses) can be displayed as %
- Multiple responses can be uses (multi choice vs multi answer)

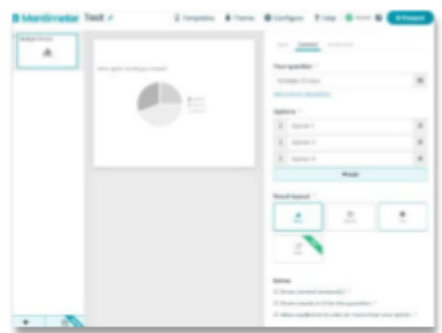

*Example - below you can see the voting window (left) for a new multi choice activity, along with the embedded results page in an i2 content item. No responses yet, if an image has been used, it covers the options until you hide it, potentially allowing for a 'reveal' scenario to be used. Underneath you can see the live updated results, number of respondents etc.*

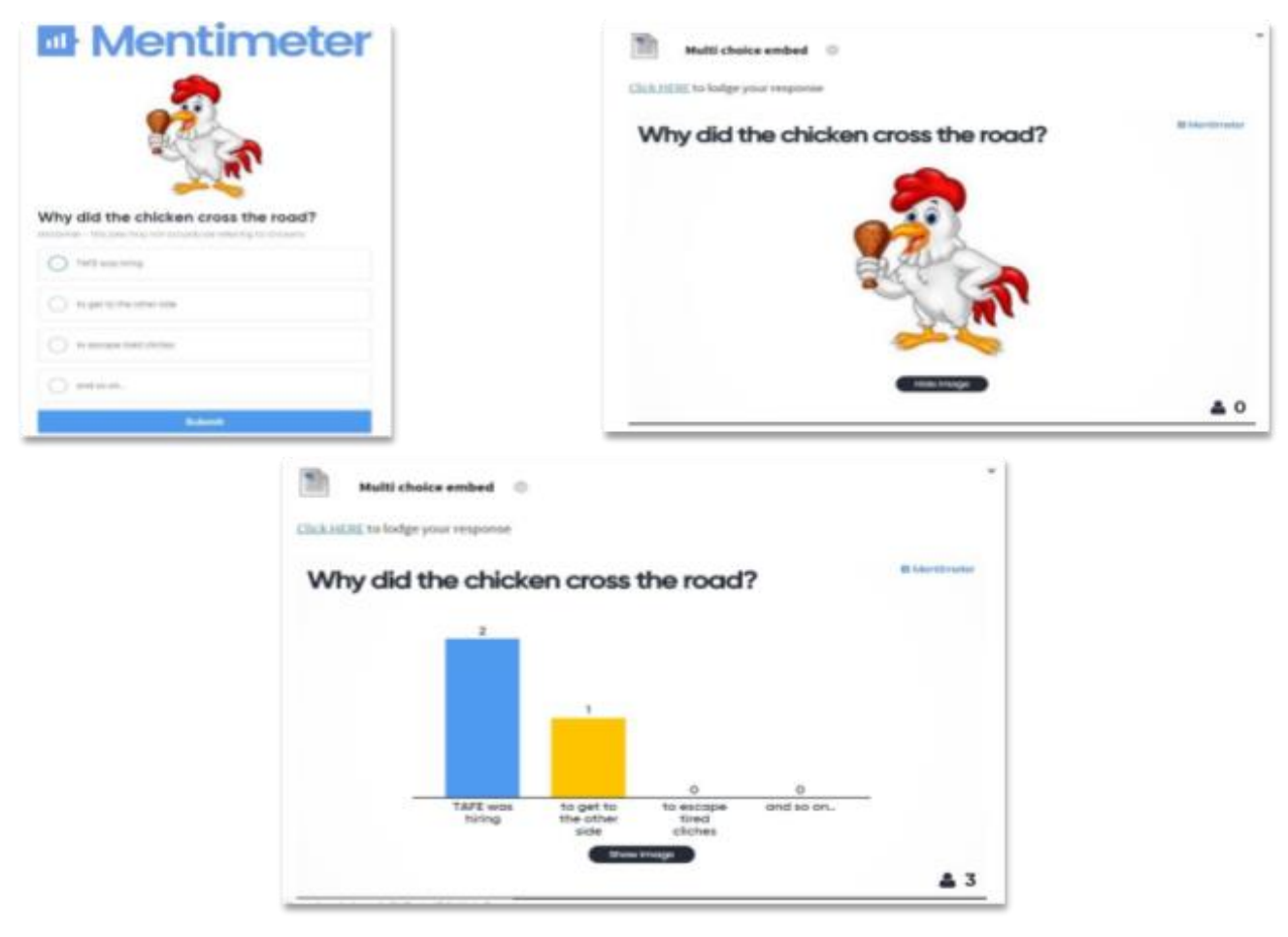

# **2. Image Choice**

Think multiple choice, but with images associated with each option. Only bar graph representation of results possible. Multiple selections possible - vote once.

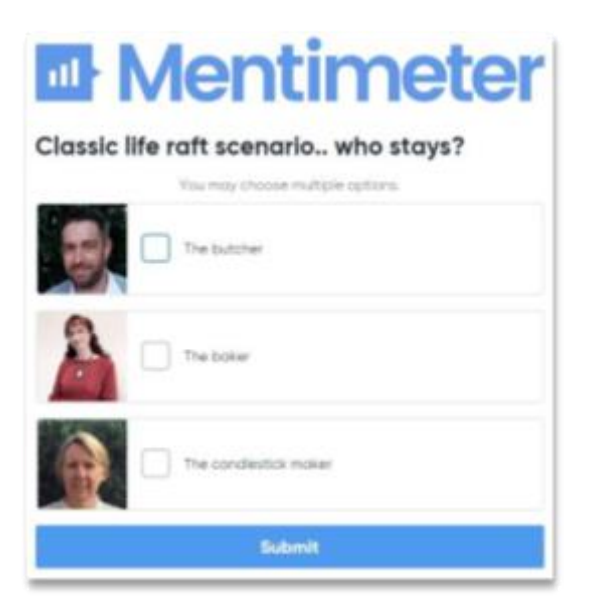

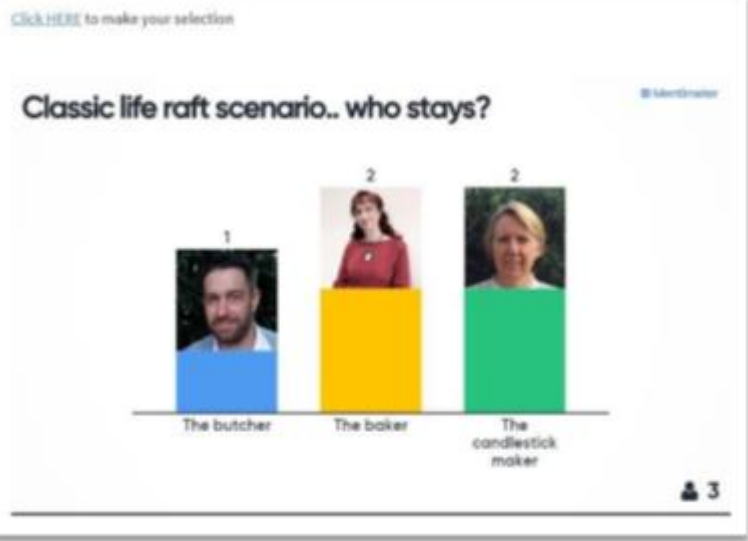

# **3. Word Cloud**

Classic word cloud, multiple entries possible for each voter, multiple submissions (visits) allowed. Each entry for a particular word in the cloud will increase its prominence. Interestingly, a multilingual profanity filter is built into this activity type.

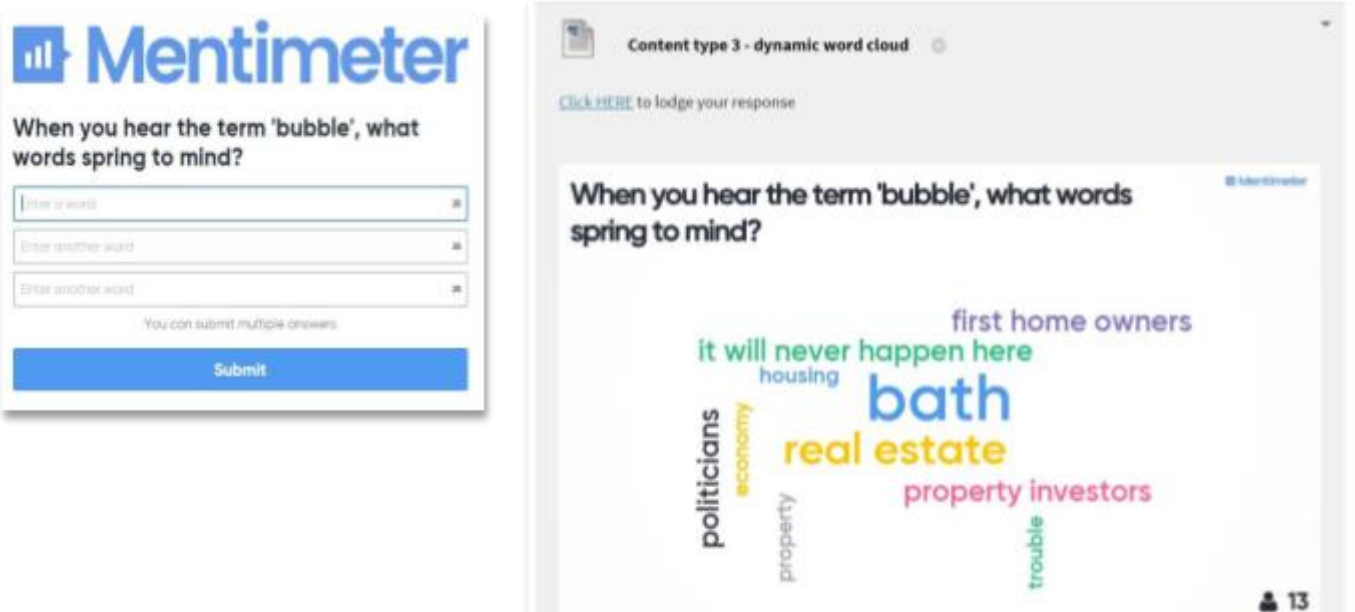

# **4. Scales**

From the outset, this activity type is likely intended for simple Likert scale-type tasks, where the participants plot their input against the statements between the dimensions of 'strongly disagree' to 'strongly agree'. However - it is the customisation of this content type which makes it potentially special:

- You can rename those dimensions (e.g. positive vs negative).
- You can have up to 8 separate scales 'statements' in the one activity.
- You can configure the min-max values to choose from (e.g. you might want people to identify just one of 3 positions along a scale.. or up to 10.
- You also have the option to present the results as a spider chart.. play around with this visualisation.. It lends itself more toward showing clusters of respondents considering all their answers.
- You can show total averages for responses, if desired.
- You can turn off the 'skip' option they'll have to put in a response for each to open the next scale.. Sequential questions?

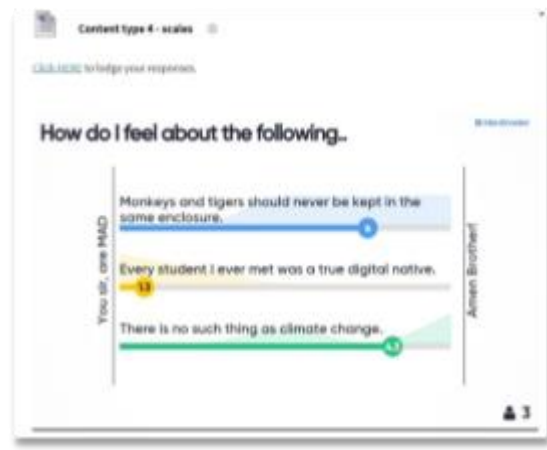

*NOTE. There is scope for this type of tool to be used in a self-assessment capacity (e.g. asking participants to rate their confidence in particular areas of knowledge). Combine this with a before & after shot.. It may provide some insight for the academic into how informative / engaging etc. their content is according to the anonymous respondents, making modifications to delivery as required. "Generally, I can see that students are all over concept 1, but there's a real issue with concept 2.. So I'm going to run a workshop dedicated to that / make an additional resource to assist with that.. etc etc..*

# **5. Open Ended**

An open-ended question / statement is provided to the participant to respond to. Results are displayed via either speech bubbles, one-by-one (click through) or as a flowing grid (i.e. it actually moves around by itself). Contains a profanity filter and allows for multiple submissions.

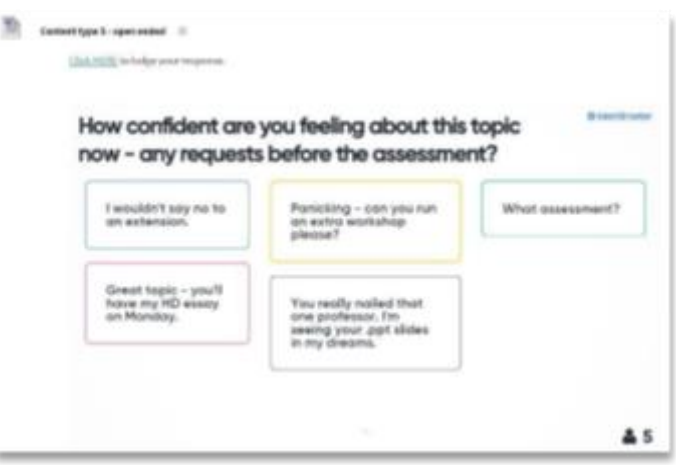

# **6. 100 points**

Title pretty much says it all - you've got 100 points (always displayed as %). How are you going to divide them up between the options provided? - max 30 items.

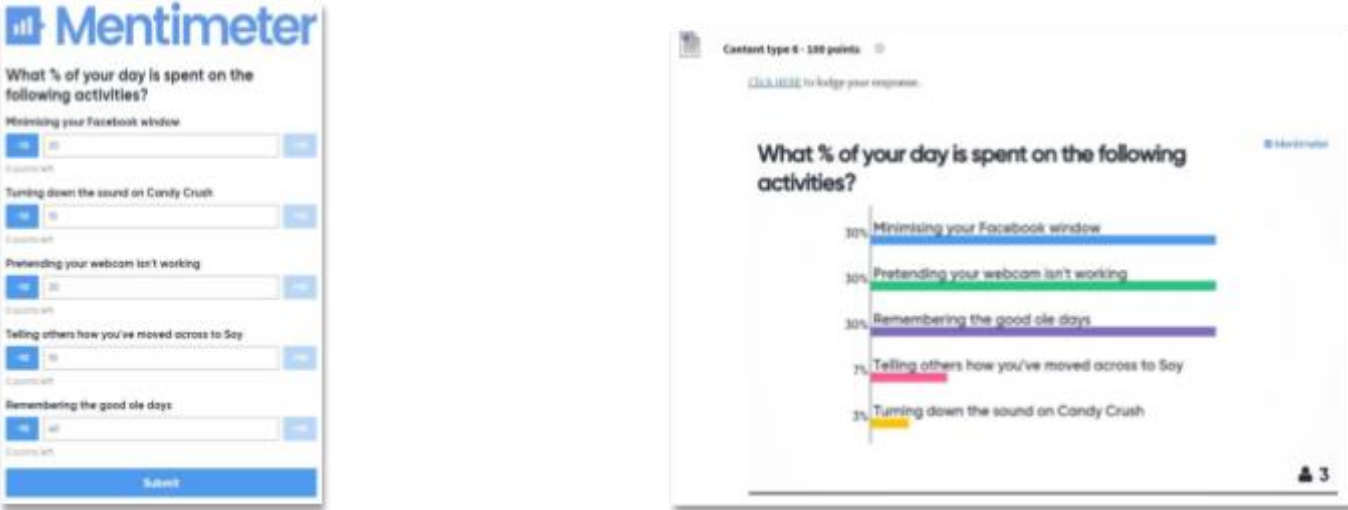

# **7. Ranking**

Arrange the choices provided. They will always display vertically as 1st  $\to$  10th etc. (descending). The devil is in the detail for this one - the wording of the question (see 'instruction') and the item labels.

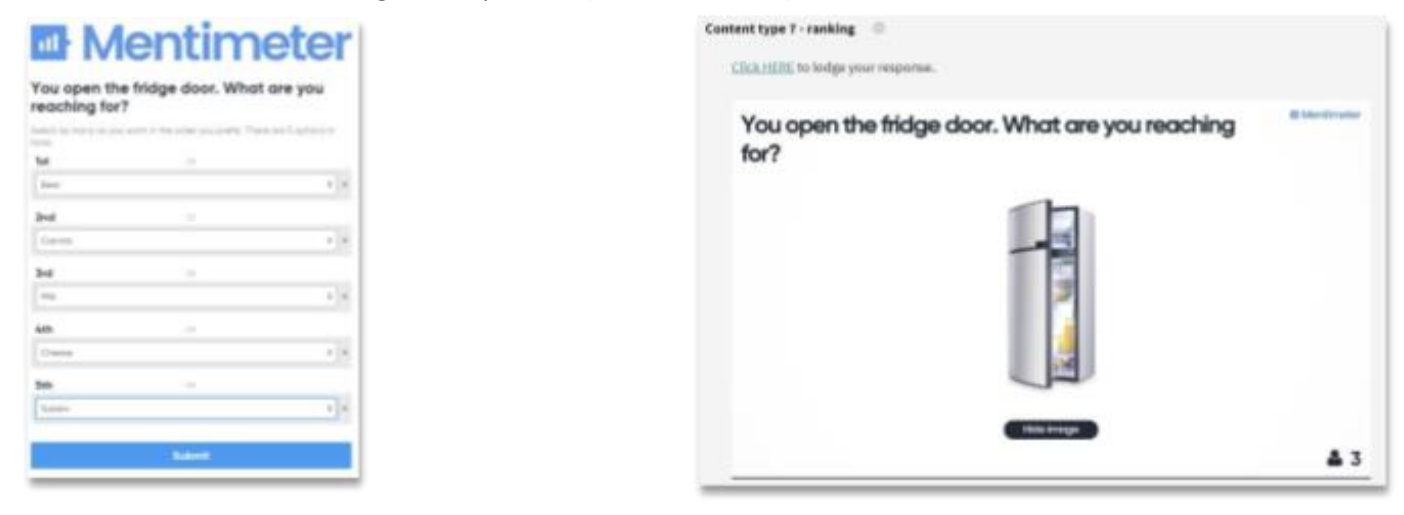

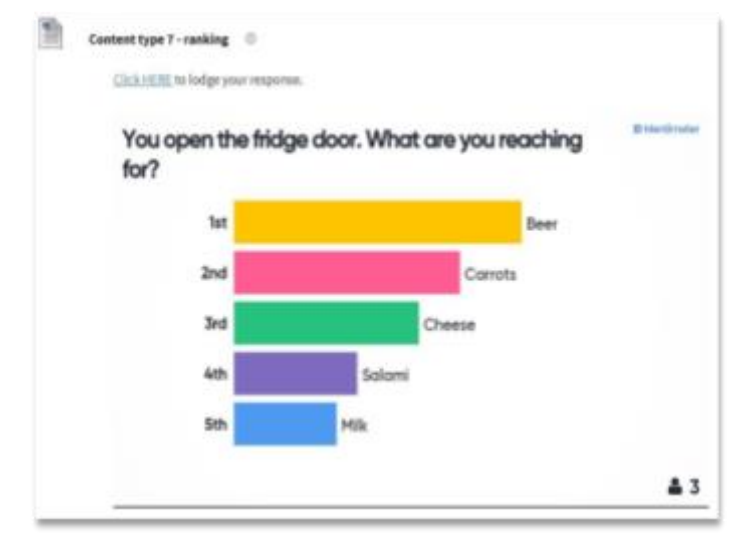

# **8. 2 by 2 Matrix**

This one is going to need some playing with. Basically, you're creating an X + Y axis grid for participants to rate individual items somewhere along the 2 continuums (20 items max). E.g. 'Effort' vs 'Impact' are often used. Various grid layouts possible.

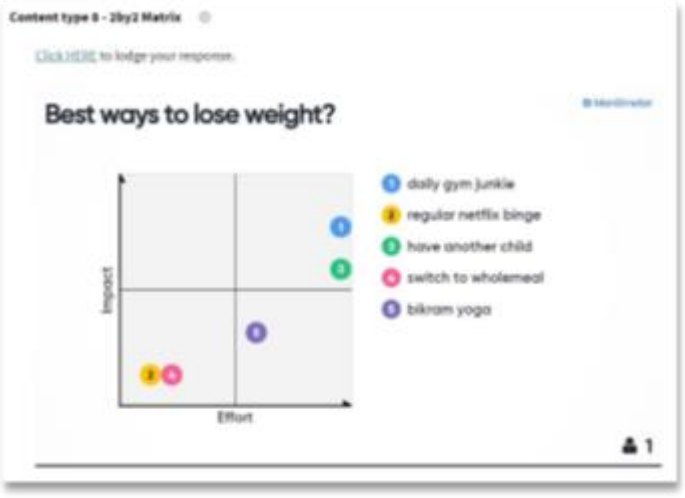

# **9. Who will Win?**

Straight out voting tool, with a potential reveal ('show the winner'). One vote only.

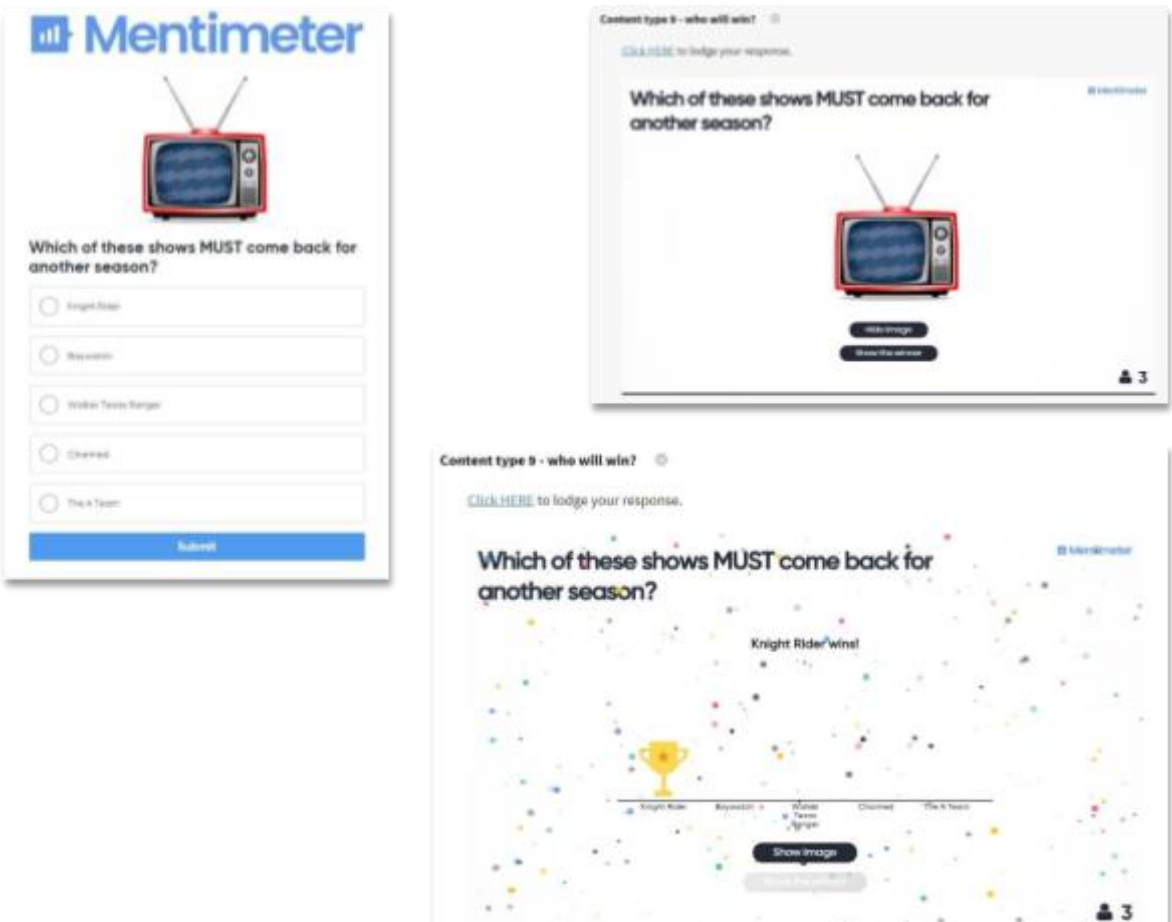